## **Instructions for using the Evidence for Learning Family App**

You should have already received information via the school newsletter and emails to acquire your log in details. These instructions are to support you to navigate the app. If you are having challenges logging in please inform your child's class teacher and we will resolve any issues as quickly as possible.

## **The App Home screen**

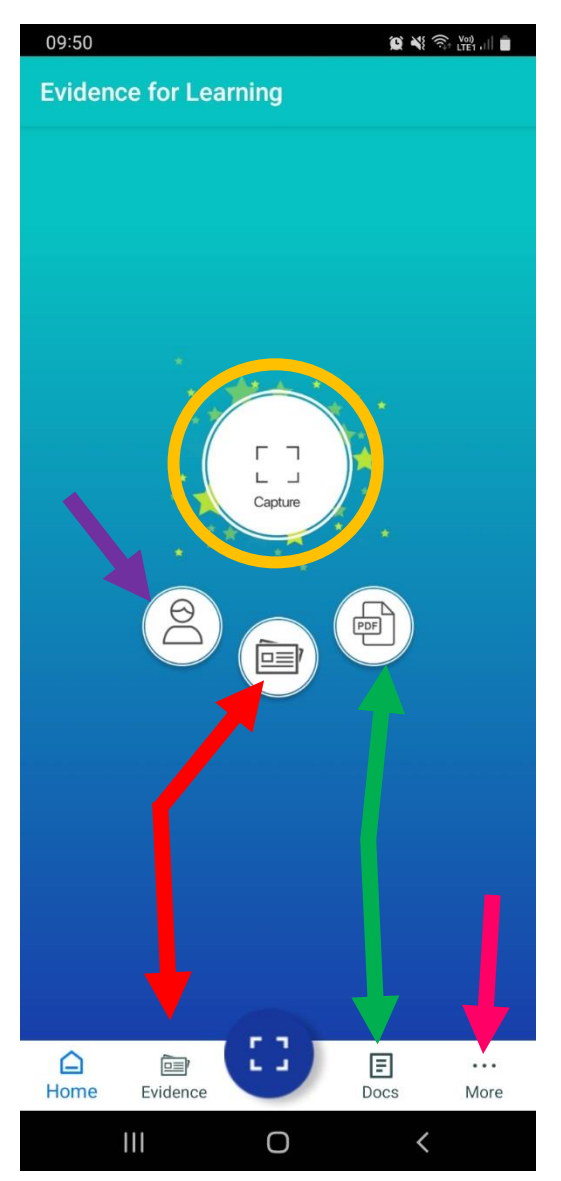

This is what the home screen looks like.

The red arrows point to where you can see the evidence for your child.

The green arrows point to where you will be able to access any reports or documents shared from school.

The orange circle highlights what to press to send any evidence from home with school.

If you have more than one child at Fairfields you will be able to switch between their evidence by clicking on the person, indicated by the purple arrow.

'… more' indicated with the pink arrow will take to settings and where to change your password.

## **Looking at evidence**

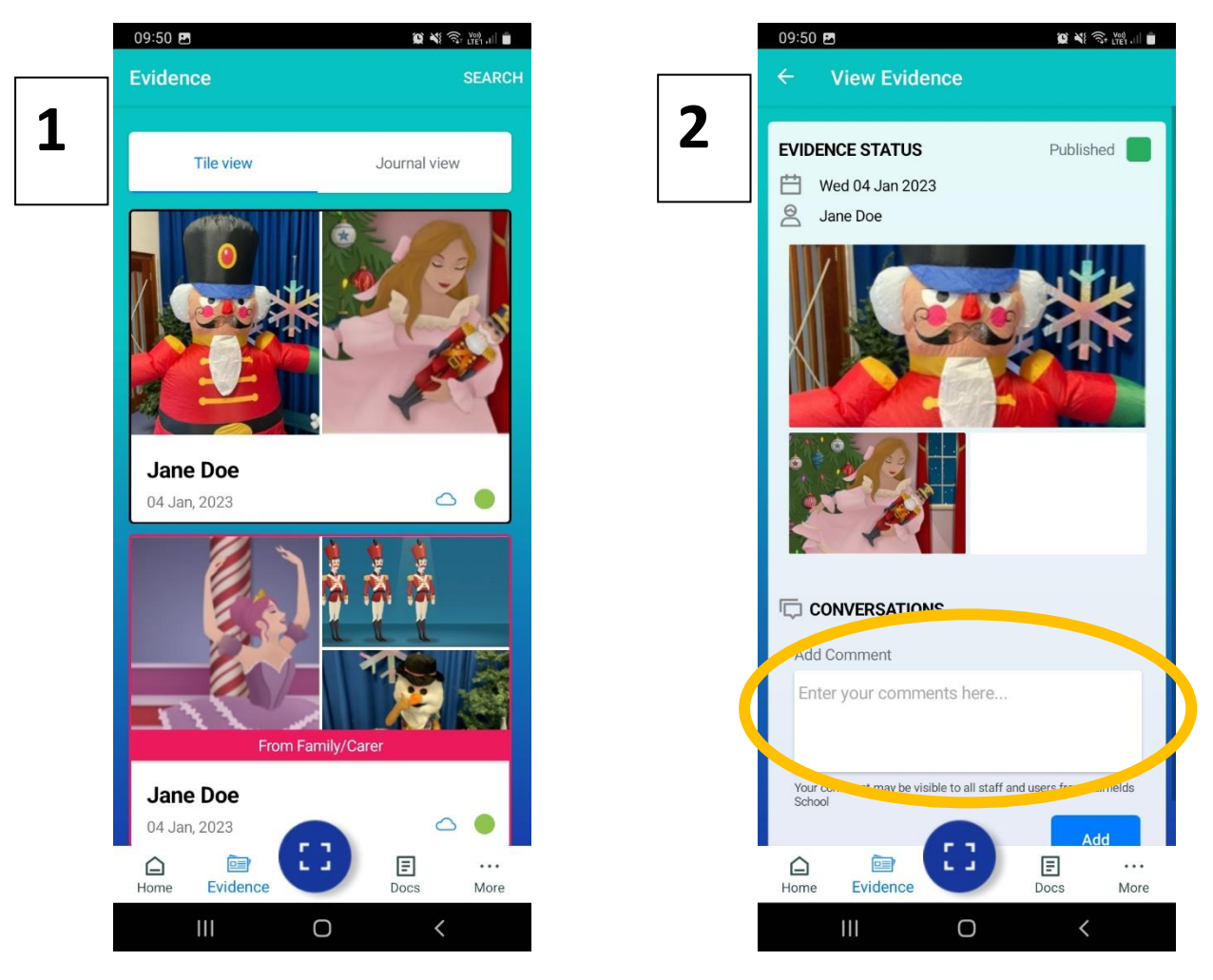

When you look at the evidence for your child you will see image 1. You can then select an individual piece of evidence by tapping on it. You will be able to see the comments made by school and then add your own comments in the box indicated with the orange circle.

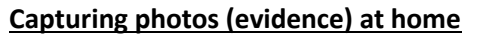

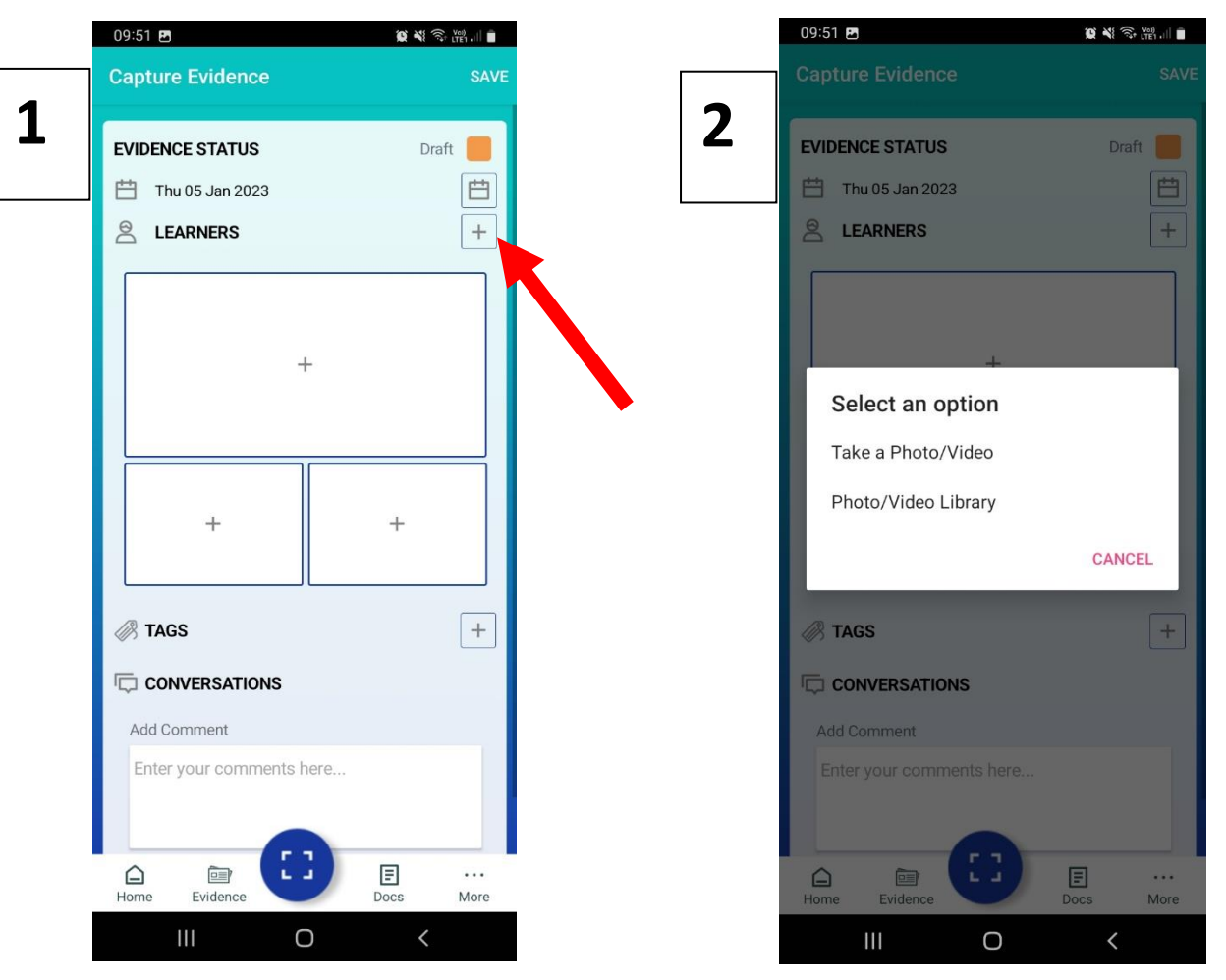

Select capture from the home screen. You will then see image 1. You need to tap one of the boxes with a '+'. You will then see image 2 and you can select to take the picture/video or select a picture/video from your camera roll. Once your picture is added to the box, we ask that you make a comment to let us know what the picture is showing.

You need to tap the plus indicated by the red arrow and select your child

You are able to add a picture or video in each of the 3 boxes. The evidence will remain as a 'draft' and you are able to save and come back to it.

When you are ready to share the evidence, you need to tap the orange square so it turns green and says 'published'. Then click save and the evidence will be added to the cloud and shared with school.

## **Settings and changing password**

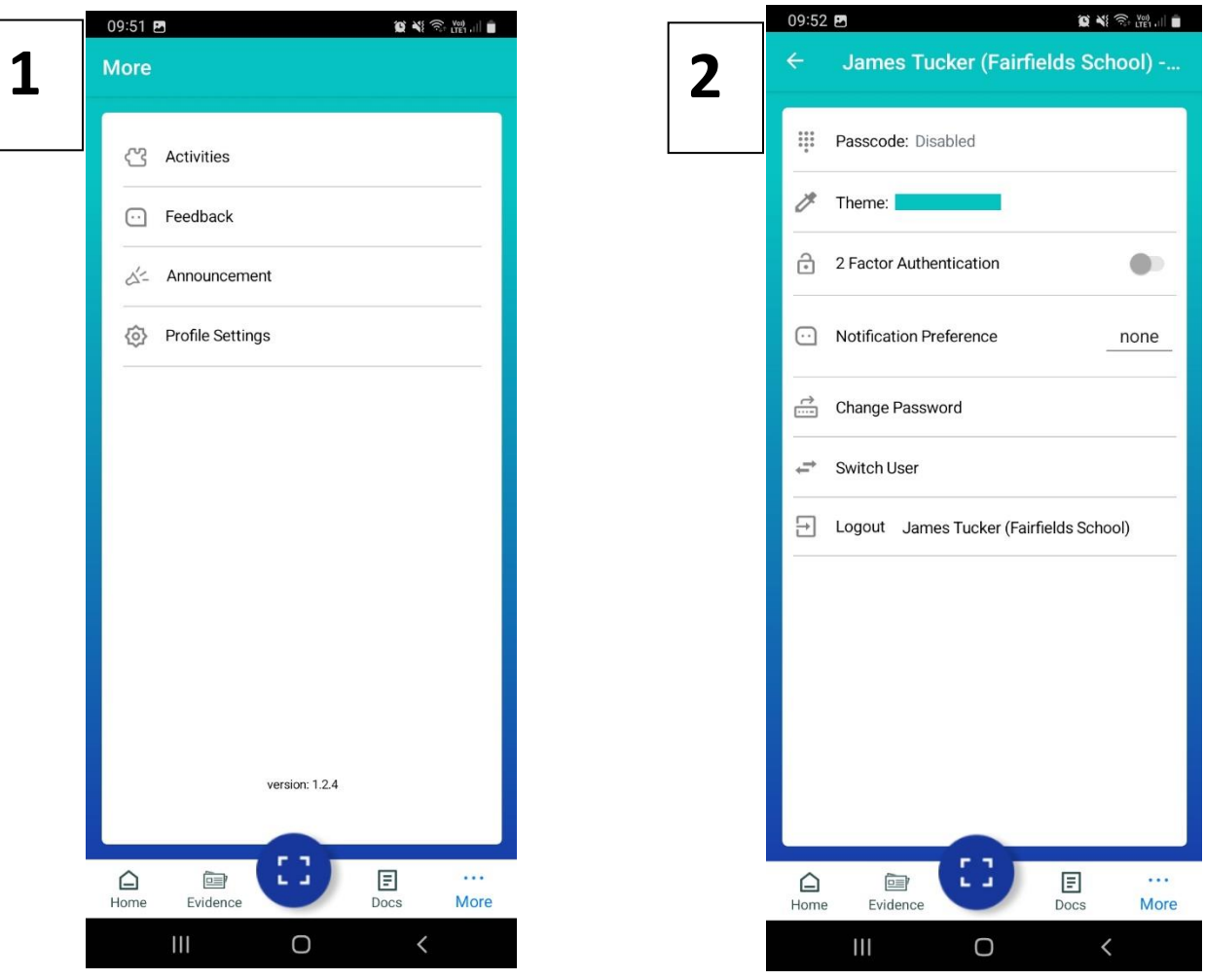

When you select '… more' from the home screen you will see image 1.

To make any changes to the look of the app, notifications etc and to change your password select from the options in image 2.

Hopefully these instructions will help with our initial access and beginning to develop our dialogue between home and school via evidence for learning. Again, if you have any challenges please contact your child's class teacher.